## **Einstieg Office 365**

- = Nutzung der Windows Anwenderprogramme (auf 5 verschiedenen Geräten)
- = Kommunikationsplattform: Teams, Kursnotizbuch, OneNote, Outlook, …
	- 1. Browser wählen
	- 2. Suchbegriff eingeben (Office 365 login) oder
		- Office 365 login https://www.office.com -
	- 3. Adresse eingeben [\(www.office.com\)](http://www.office.com/)
	- 4. Anmelden
	- 5. Anmeldedaten werden gesondert auf Schoolfox versendet. !!!Anmeldedaten immer merken – werden nur einmal ausgestellt!!!
	- 6. Bei Bedarf Office installieren Einstellung der Sprache beachten!

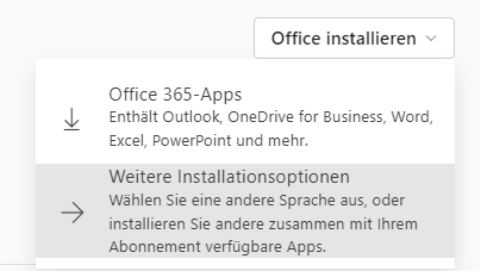

7. Sollten mehr Benutzer auf einem Gerät sein, bitte eigene Benutzer anlegen, um Teams uneingeschränkt nutzen zu können. Teams in der Desktop-Version downloaden.

Herlich willkommen am Abteigymnasium!

## **Bei Rückfragen bitte kontaktieren:**

Mag. Christian Hartleb Fachkoordinator für Informatik Tel. 0664 45 065 46 Mail: christian.hartleb@abteigymnasium.at